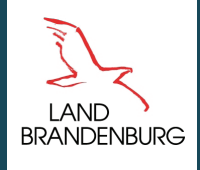

**Ministerium für Landwirtschaft, Umwelt und Klimaschutz** 

#### Anleitung

# Barrierearme PDF-Dokumente mit "Adobe Acrobat XI Pro"

Barrierefreiheit in Online-Angeboten und Veröffentlichungen des MLUK

**mluk.brandenburg.de** 

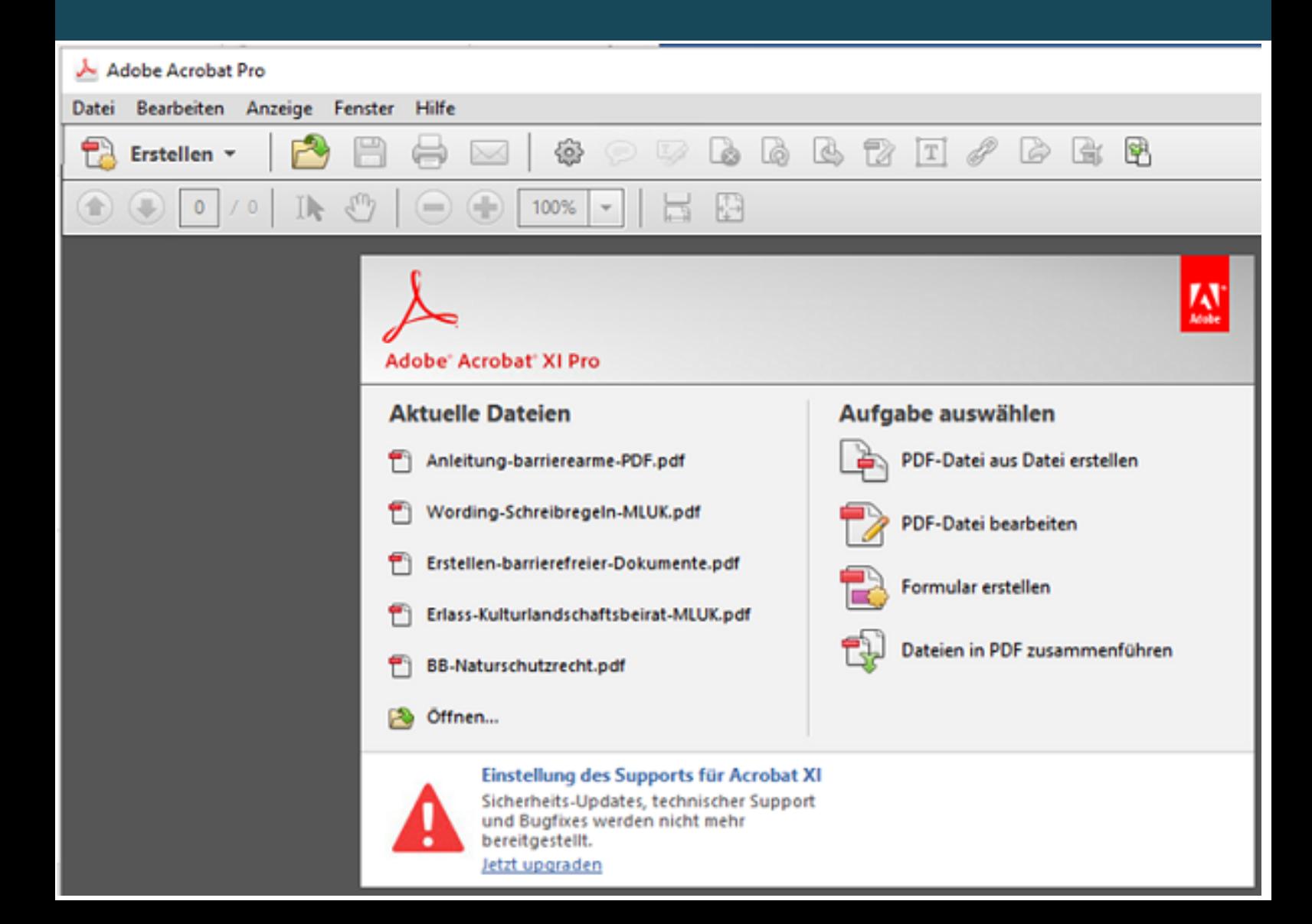

## Impressum

#### **Herausgeber**

Ministerium für Landwirtschaft, Umwelt und Klimaschutz (MLUK) des Landes Brandenburg Referat Öffentlichkeitsarbeit, Internationale Kooperation Henning-von-Tresckow-Straße 2-13, Haus S, 14467 Potsdam

Telefon: 0331 866-7237 E-Mail: bestellung@mluk.brandenburg.de Internet: mluk.brandenburg.de agrar-umwelt.brandenburg.de

#### **Bearbeitung und Redaktion**

Ministerium für Landwirtschaft, Umwelt und Klimaschutz (MLUK) des Landes Brandenburg Referat Öffentlichkeitsarbeit, Internationale Kooperation Zentrale Webredaktion

#### **Fotos**

Diverse Screens aus Programm Adobe Acrobat Pro XI

Mai 2023

Dieser Leitfaden ist Teil der Öffentlichkeitsarbeit des Ministeriums für Landwirtschaft, Umwelt und Klimaschutz des Landes Brandenburg. Der Leitfaden ist für den internen Gebrauch und nicht für die Weitergabe an Dritte oder zum Verkauf bestimmt.

Nachdruck – auch auszugsweise – nur mit schriftlicher Genehmigung des Herausgebers.

### **Inhalt**

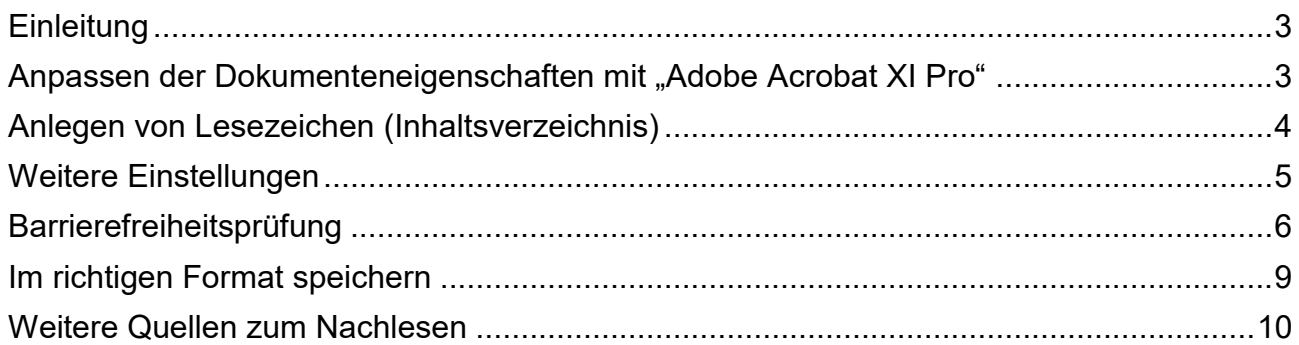

### **Abbildungsverzeichnis**

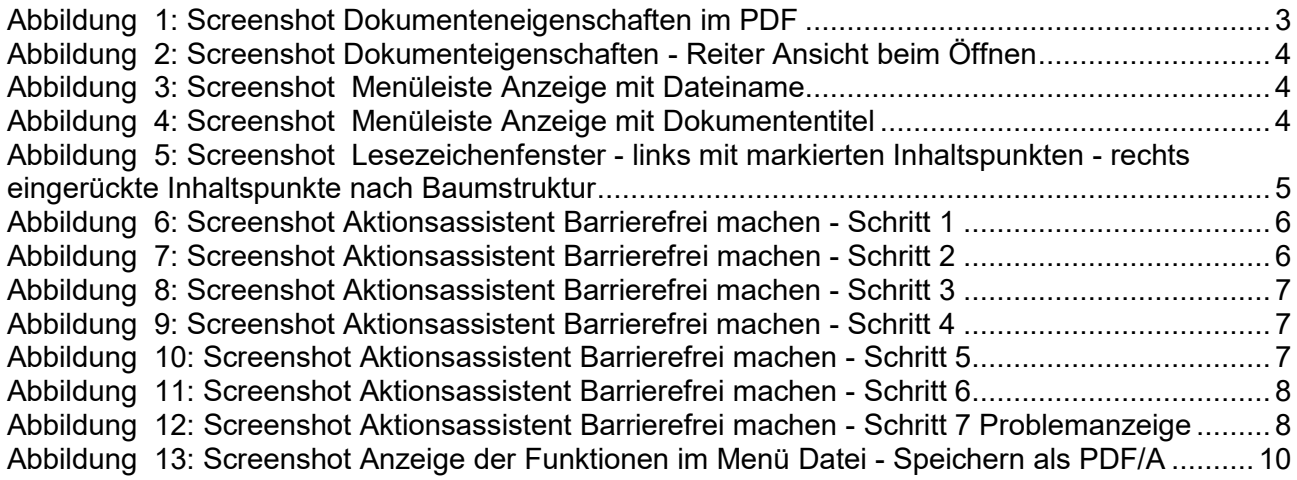

### <span id="page-3-0"></span>**Einleitung**

 Neben der Möglichkeit barrierearme Dokumente direkt in der Ursprungsdatei (Word, Excel, PowerPoint) zu erstellen (siehe Leitfaden Barrierefreiheit), lassen sich bei schon umgewandelten Weiteren lassen sich Einstellungen vornehmen, die festlegen, wie sich das Dokument beim Öffnen bzw. lesbar eingescannten PDF nachträglich die Dokumenteneigenschaften ergänzen. Des verhalten soll.

 Fehlen nun in einem PDF-Dokument die für die Barrierefreiheit und nach dem Urheberrecht geforderten Angaben, müssen diese manuell ergänzt werden.

<span id="page-3-1"></span>Die wichtigsten Schritte für barrierearme PDF-Dokumente werden folgend beschrieben.

### Anpassen der Dokumenteneigenschaften mit "Adobe Acrobat XI Pro"

- Öffnen Sie das Programm Adobe Acrobat
- Öffnen Sie das entsprechende PDF, dass Sie bearbeiten wollen
- Öffnen Sie die Dokumenteigenschaften Datei  $\rightarrow$  Eigenschaften  $\rightarrow$  Beschreibung
- Ergänzen/ändern Sie im Reiter Beschreibung die in der Grafik markierten Felder

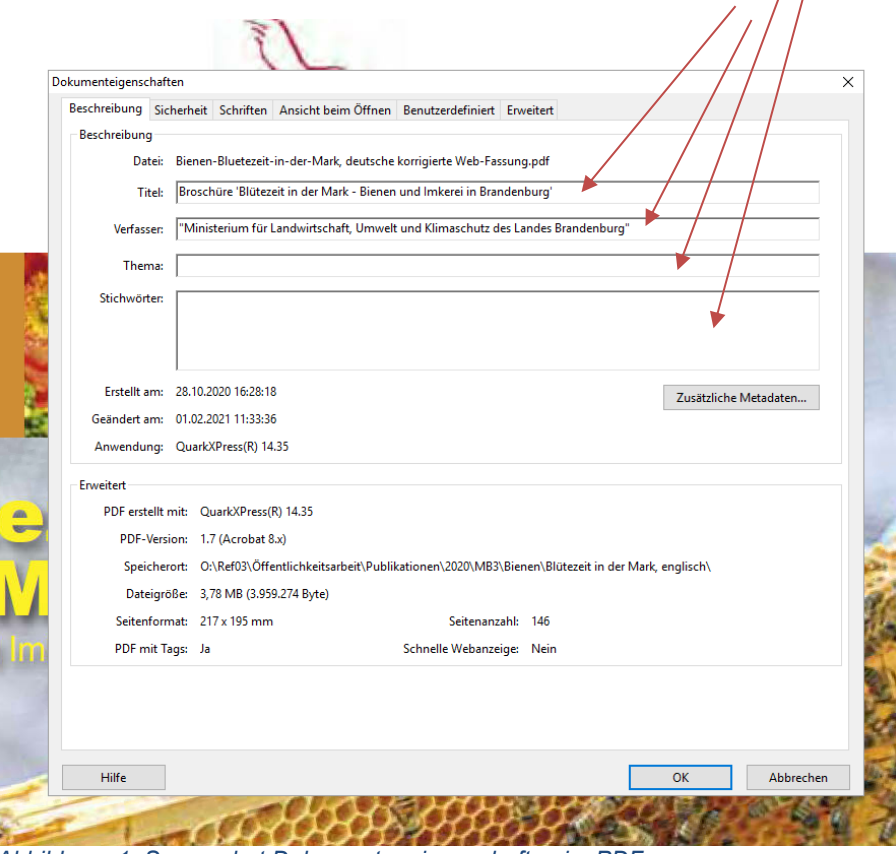

<span id="page-3-2"></span> *Abbildung 1: Screenshot Dokumenteneigenschaften im PDF* 

• Stellen Sie im Reiter "Ansicht beim Öffnen" ein, wie sich das Dokument beim Öffnen der Datei im Web verhalten soll Datei → Eigenschaften → Ansicht beim Öffnen → Auswahl

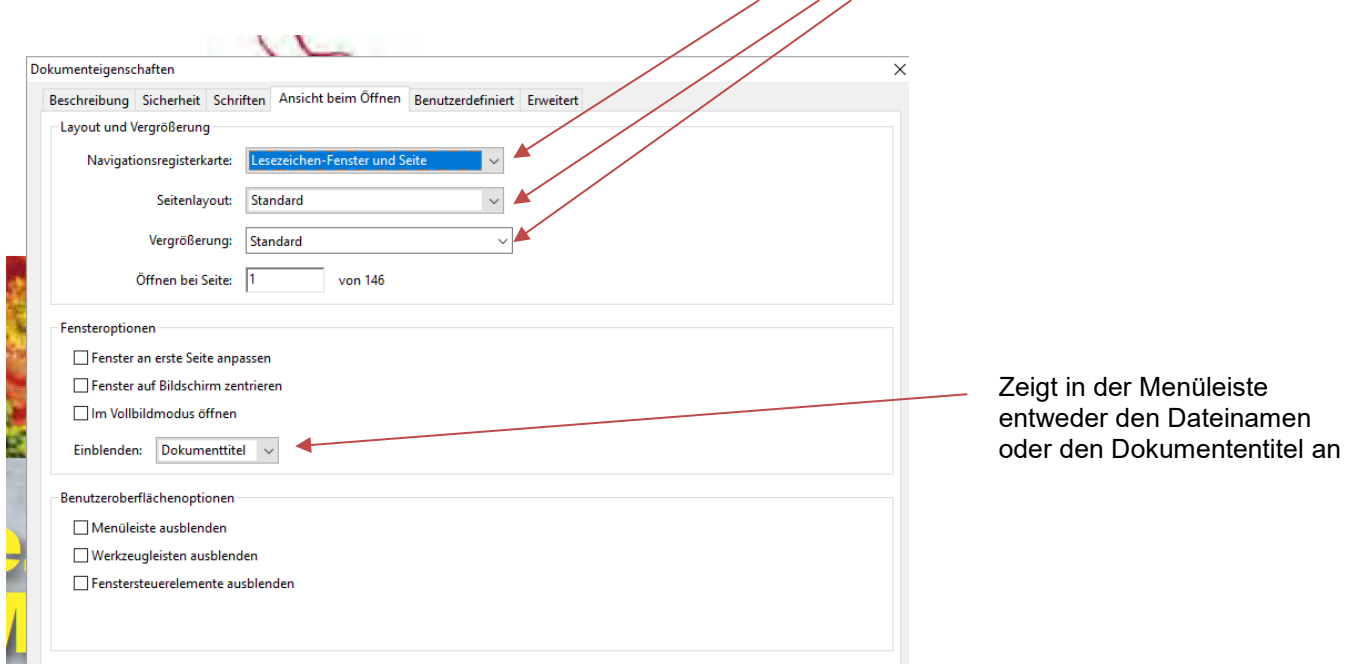

<span id="page-4-1"></span> *Abbildung 2: Screenshot Dokumenteigenschaften - Reiter Ansicht beim Öffnen* 

#### Anzeige Dateiname:

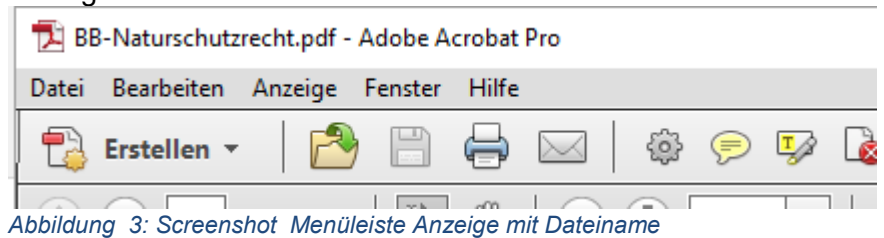

#### <span id="page-4-2"></span>Anzeige Dokumententitel: Broschüre Brandenburgisches Naturschutzrecht - Adobe Acrobat Pro Datei Bearbeiten Anzeige Fenster Hilfe {6} Erstellen v IΤ

<span id="page-4-3"></span> *Abbildung 4: Screenshot Menüleiste Anzeige mit Dokumententitel* 

### <span id="page-4-0"></span>Anlegen von Lesezeichen (Inhaltsverzeichnis)

Eine weitere Funktion zur Leseerleichterung (nicht nur aus Sicht der Barrierefreiheit) sind Lesezeichen (Bookmarks). Diese können zusätzlich zu einem schon im Dokument vorhandenen Inhaltsverzeichnis angelegt werden oder ersetzen ein nicht vorhandenes Inhaltsverzeichnis.

Für das Anlegen von Lesezeichen gehen Sie wie folgend beschrieben vor:

- Gehen Sie im Dokument zur ersten Überschrift und markieren diese. Die markierte Überschrift wird als Beschriftung für das neue Lesezeichen verwendet. Sie können die Beschriftung nachträglich noch bearbeiten.
- Klicken Sie über das Menü der rechten Maustaste den Befehl "Lesezeichen hinzufügen" an.

Alternativ kann das Lesezeichen auch mit der Eingabe "Strg+B" definiert werden.

- Das Lesezeichenfenster wird geöffnet. Ihr gerade erstelltes Lesezeichen wird angezeigt.
- Scrollen Sie durch das Dokument und verfahren bei jeder Überschrift bzw. jedem Abschnitt, der ein Lesezeichen erhalten soll, fort.
- Am Ende erhalten Sie ein Inhaltsverzeichnis.

Nun können die Hierarchien der Überschriften/Abschnitte noch kenntlich gemacht werden.

- Dazu markieren Sie einfach die Lesezeichen, die einem höherrangigen Lesezeichen untergeordnet werden sollen.
- Gehen Sie mit dem Mauszeiger auf das oberste der markierten Lesezeichen und halten diese fest und rücken die Lesezeichengruppe ein.

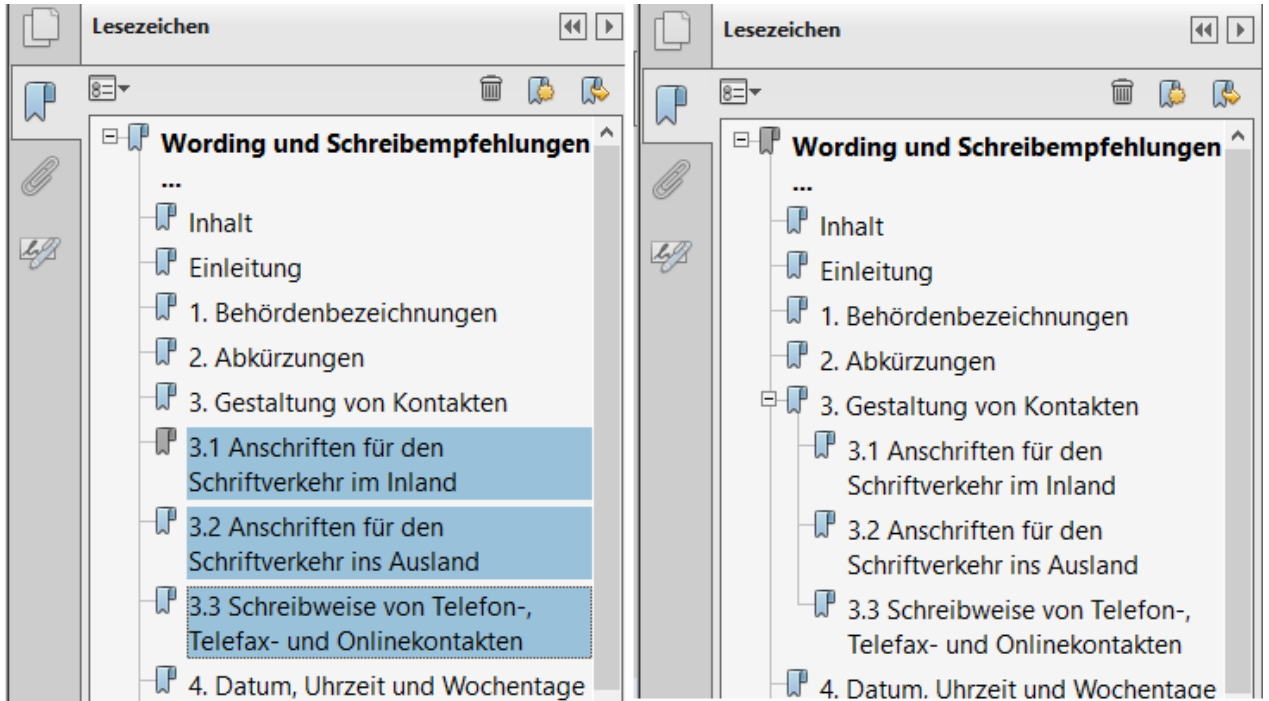

<span id="page-5-1"></span> *Abbildung 5: Screenshot Lesezeichenfenster - links mit markierten Inhaltspunkten - rechts eingerückte Inhaltspunkte nach Baumstruktur* 

Aktualisieren Sie nun noch die Dokumenteneigenschaften im Reiter "Ansicht beim Öffnen" den Punkt "Navigationsregisterkarte" auf "Lesezeichen-Fenster und Seite" und speichern Ihr Dokument.

Beim erneuten Öffnen wird nun die von Ihnen angelegten Lesezeichen angezeigt.

### <span id="page-5-0"></span>Weitere Einstellungen

Über die Dokumenteneigenschaften lassen sich noch weitere Funktionen für die Darstellung des Dokumentes einstellen. So können Sicherheitseigenschaften definiert

 werden. Diese sollten jedoch nur von den Web-Redakteuren vor der Web-Veröffentlichung vorgenommen werden.

### <span id="page-6-0"></span>Barrierefreiheitsprüfung

 Adobe Acrobat bietet beim Werkzeug Aktionsassistent die Funktion zur Prüfung der Barrierefreiheit Ihres Dokumentes. Wollen Sie Ihr Dokument auf Barrierefreiheit prüfen, gehen Sie wie folgend beschrieben vor:

- Öffnen Sie Bearbeitungsleiste "Werkzeuge"
- Klicken Sie den Aktionsassistenten und anschließend "Barrierefrei machen" an Werkzeuge  $\rightarrow$  Aktionsassistent  $\rightarrow$  Barrierefrei machen

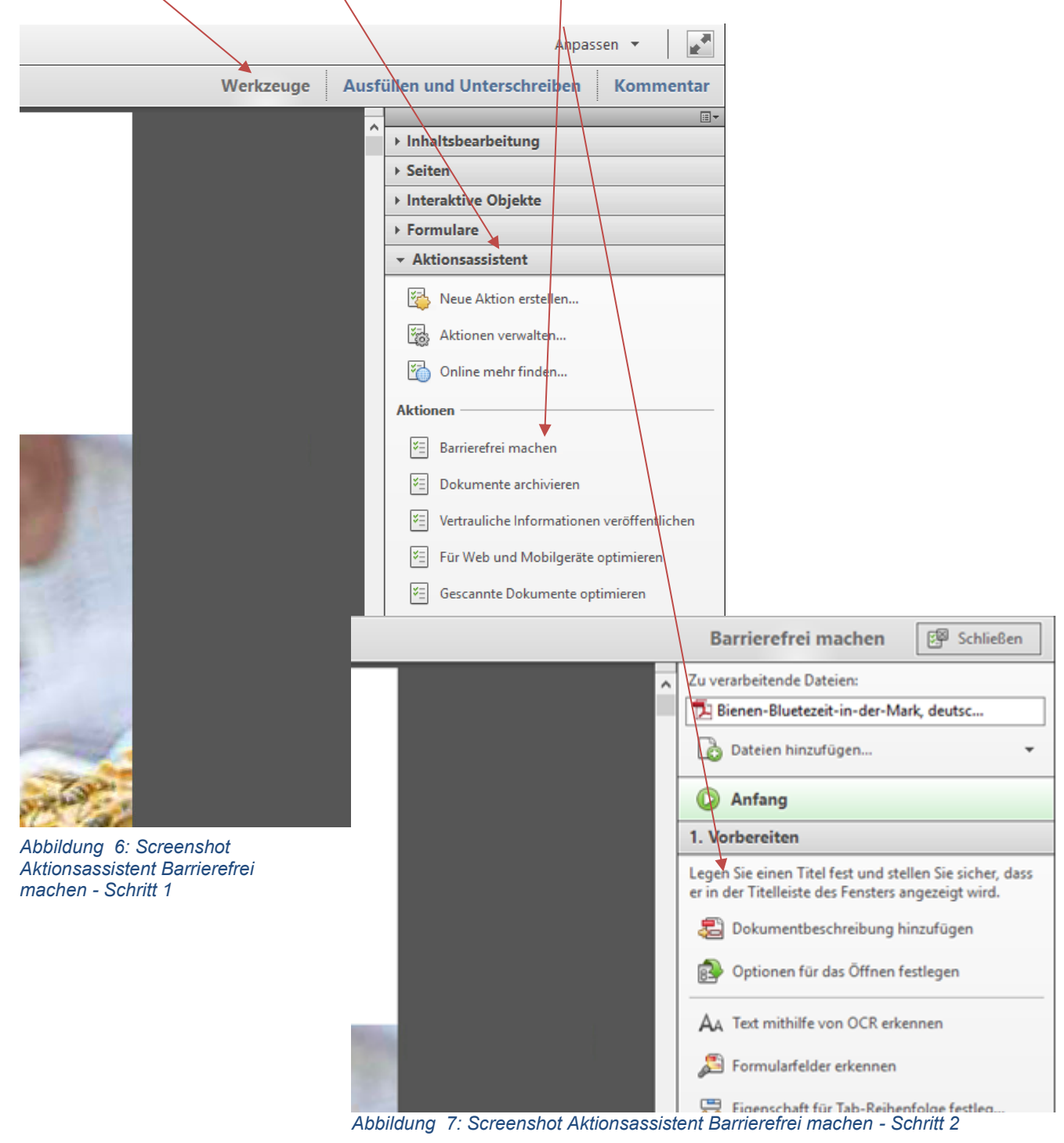

 Klicken Sie nun nach und nach alle Abfragen zur Prüfungsvorbereitung an und ergänzen entsprechend.

• Dokumentbeschreibung  $\rightarrow$  ggf. ergänzen/ändern, wenn diese nicht schon vorher definiert wurden

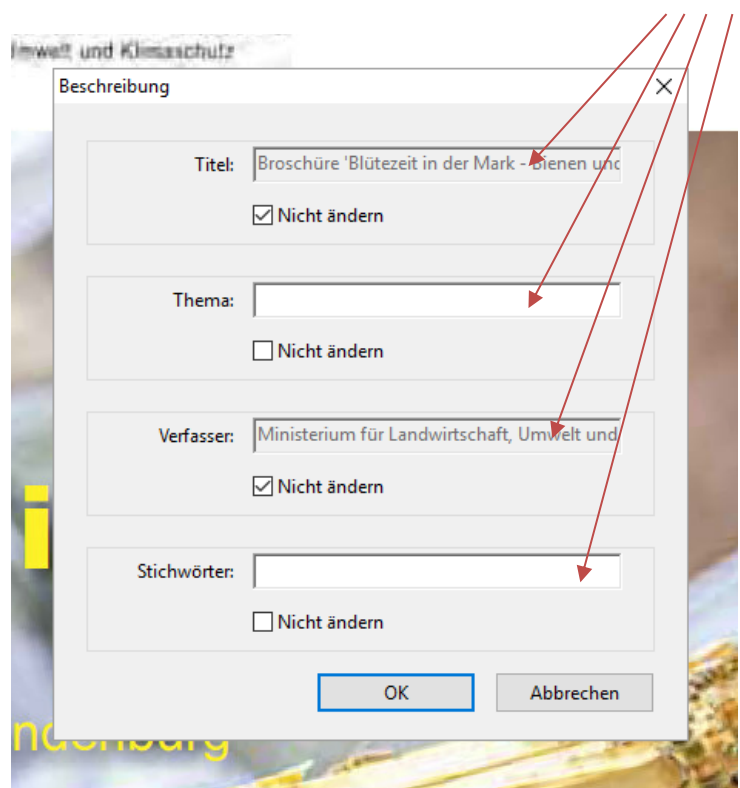

<span id="page-7-0"></span> *Abbildung 8: Screenshot Aktionsassistent Barrierefrei machen - Schritt 3* 

**•** Text mit Hilfe von OCR erkennen  $\rightarrow$  ggf. Sprache ändern

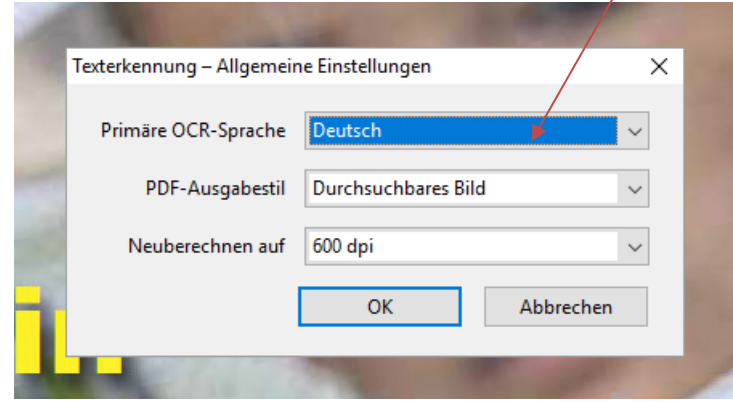

<span id="page-7-1"></span> *Abbildung 9: Screenshot Aktionsassistent Barrierefrei machen - Schritt 4*

**•** Lesesprache festlegen  $\rightarrow$  ggf. Primäre OCR-Sprache ändern

<span id="page-7-2"></span>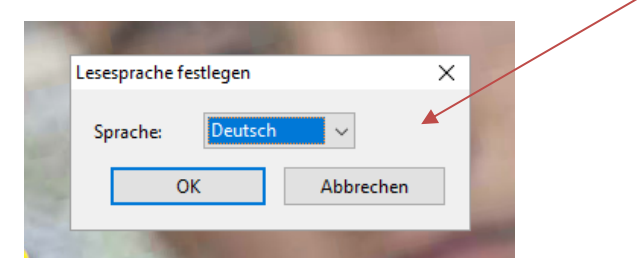

 *Abbildung 10: Screenshot Aktionsassistent Barrierefrei machen - Schritt 5* 

**-** Barrierefreiheitsprüfung  $\rightarrow$  Vollständige Barrierefreiheitsprüfung ausführen  $\rightarrow$  Optionen für Barrierefreiheitsprüfung festlegen  $\rightarrow$  Prüfung starten

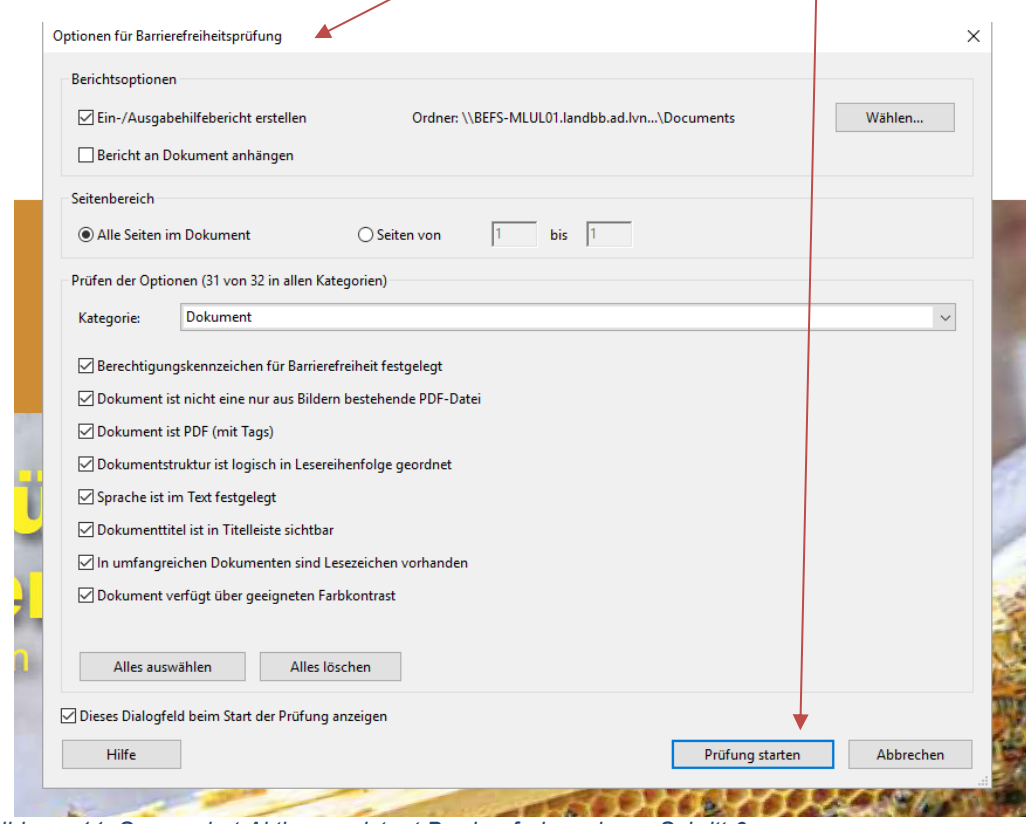

<span id="page-8-0"></span> *Abbildung 11: Screenshot Aktionsassistent Barrierefrei machen - Schritt 6* 

 Nachdem Sie die Prüfung gestartet haben, prüft das Programm und erstellt eine Ergebnisliste (Problemanzeige)

• Problemanzeige

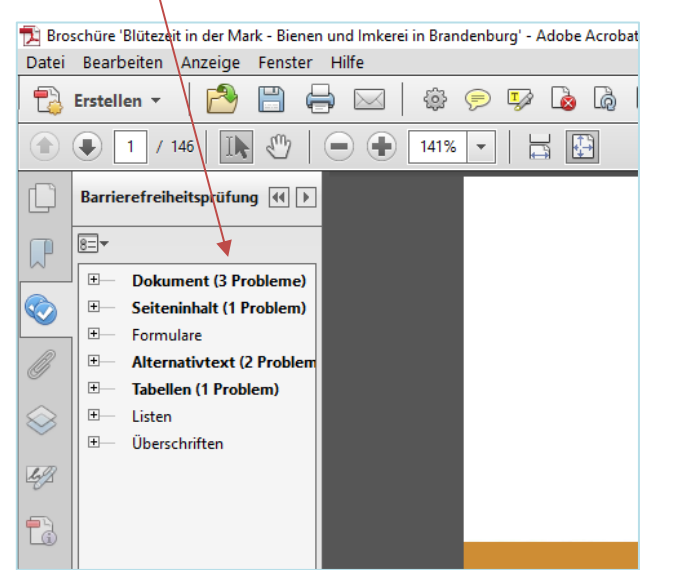

 *Abbildung 12: Screenshot Aktionsassistent Barrierefrei machen - Schritt 7 Problemanzeige* 

<span id="page-8-1"></span> Sie können nun die in der Ergebnisliste angezeigten Probleme ansehen und eventuell das Dokument nachbessern.

 Um diese Nacharbeiten möglichst gering zu halten, sollten die eigentlichen Ursprungs-dokumente wie im Leitfaden Barrierefreiheit beschrieben entsprechend konfiguriert werden.

## <span id="page-9-0"></span>Im richtigen Format speichern

 In der Regel ist ein PDF so konzipiert, dass es nicht an ein bestimmtes Ausgabegerät gebunden ist. Dem Ausgabegerät wird beim Rendering (Erfassung von Rasterauflösung, Farbsystem und so weiter) der Seiteninhalt dargestellt. Dadurch passen sich die Dokumente an die technologische Entwicklung der Ausgabegeräte (Drucker, Bildschirm, Scanner) an und sind auch Jahre nach Ihrer Erstellung aktuell.

 Adobe Systems hat in den vergangenen Jahren insgesamt acht Versionen ihres PDF Reference Manual veröffentlicht. Mit jeder neuen Version wurde das Format um neue Funktionen erweitert und/oder bestehende Funktionen wurden überarbeitet. Ein dauerhafter und international gültiger Standard für die Langzeitarchivierung war somit unumgänglich.

 Ergebnis dieser Entwicklung waren verschiedene Normen für die Bereitstellung von Dokumenten im PDF:

- PDF/A für die Langzeitarchivierung
	- o PDF/A.1a = vollständige Übereinstimmung der Anforderungen
	- $\circ$  PDF/A.1b = nur Mindestanforderung zur Übereinstimmung der Anforderungen
- PDF/E für Engineering (Ingenieurwesen), das unter anderem die Fähigkeit einer interaktiven 3D-Darstellung besitzt
- PDF/UA für die universelle Barrierefreiheit
- PDF/VT für den Transaktionsdruck aus Datenbankeinträgen
- PDF/X für den Druck

 Vor dem Speichern Ihrer nun konfigurierten Datei sollte also feststehen, welche Kriterien der Archivierung das PDF erfüllen soll.

"normale" PDF genutzt. In Hinblick auf Langzeitarchivierung, Zugänglichkeit und Barrierefreiheit wird dem Format PDF/A - vorrangig für Bereitstellung von rechtlich relevanten und berichtspflichtigen Dokumenten - der Vorzug gegeben. Im Geschäftsbereich des Agrar- und Umweltministeriums wird **vorrangig die PDF/UA-Norm** für

Beispiele zu berichtspflichtigen Dokumenten:

Dokumente zu Meldungen an die Europäische Union oder den Landtag Brandenburg

Beispiele für rechtsrelevante Dokumente

Dokumente zu Gesetzen und Verordnungen, welche in BRAVorS veröffentlicht werden.

 Soll ein Dokument nun für die Langzeitarchivierung dienen, lässt sich dies mit dem Adobe Acrobat ganz leicht als PDF/A-Version abspeichern.

Dazu im Menü "Datei" die Funktion "Speichern als"– "Archivierbare PDF-Datei (PDF/A)" wählen – Speicherort und Dateinamen festlegen – speichern – fertig.

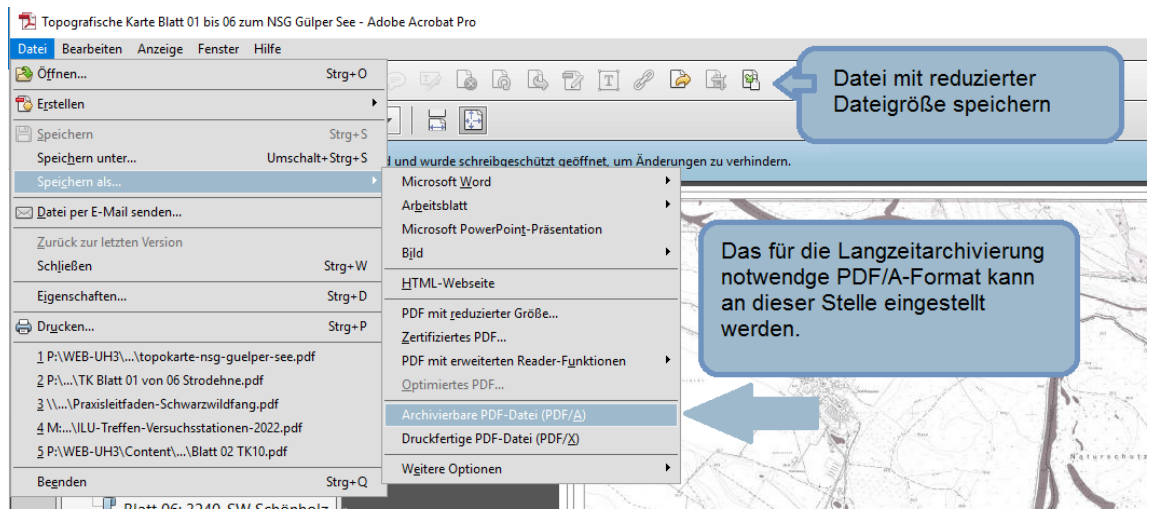

<span id="page-10-1"></span> *Abbildung 13: Screenshot Anzeige der Funktionen im Menü Datei - Speichern als PDF/A und Dateigröße reduzieren* 

#### **HINWEISE**

 Das Bearbeiten einer PDF/A-Datei führt dazu, dass die PDF/A-Konformität verloren geht. Nach Abschluss der Bearbeitung speichern Sie Ihr Dokument daher erneut wie oben beschrieben als PDF/A-Datei, wenn eine Langzeitarchivierung gewünscht ist.

 Bei Dokumenten mit großen Dateigrößen ist zu beachten, dass vor dem Abspeichern als PDF/A die Dateigröße verringert werden sollte. Durch das Abspeichern als PDF/A vergrößert sich die Dateigröße wieder enorm. So kann aus der Dateigröße von 8,0 Megabyte nach dem Abspeichern als PDF/A-Datei Dateigröße von über 40 Megabyte bei einem Dokument mit viel grafischen Inhalten (beispielsweise eine Liegenschaftskarte) werden.

 Bei der Speicherung von PDF/A gehen manche Bildeigenschaften (zum Beispiel Transparenz) verloren. Dies wirkt sich so aus, dass beispielsweise Logos schwarz dargestellt werden.

Die Webseite <https://accessible-pdf.info/de>gibt mit einzelnen Tutorials Hilfestellung zu Problemlösungen bei der Anpassung von barrierefreien PDF.

### <span id="page-10-0"></span>Weitere Quellen zum Nachlesen

[Hinweise und Anregungen zur Umsetzung barrierefreier Web-](https://lasv.brandenburg.de/sixcms/media.php/9/Handreichung.pdf) und Anwendungstechnologien in [öffentlichen Einrichtungen](https://lasv.brandenburg.de/sixcms/media.php/9/Handreichung.pdf) 

Handreichung - Landesamt für Soziales und Versorgung des Landes Brandenburg

["Erstellen von barrierefreien PDF](https://www.adobe.com/de/accessibility/products/acrobat/pdfs/BRO_HowTo_PDFs_Barrierefrei_DE_2005_09_abReader7.pdf)-Dokumenten mit Adobe Acrobat" Handbuch - Adobe Systems Incorporated

https://www.pdfa.org/deutsche-inhalte White Paper: PDF/A – [der Standard für die Langzeitarchivierung](https://www.pdfa.org/wp-content/until2016_uploads/2011/09/whitepaper-pdfa-de2.pdf) - und Internetauftritt - PDF Tools AG – Premium PDF Technology

["Leitfaden zur Erstellung barrierefreier PDF](https://www.boersenverein.de/beratung-service/barrierefreiheit/leitfaden-zur-erstellung-barrierefreier-pdf-dokumente/)-Dokumente"

 Handreichung - Arbeitsgruppe PDF in der Taskforce Barrierefreiheit des Börsenvereins des Deutschen Buchhandels e. V.

[PAC: PDF Accessibility Checker](http://www.xymedia.ch/downloads/PAC_Kurzanleitung.pdf)  Handreichung - Roberto Bianchetti, xyMedia GmbH

<https://www.oeffentliche-it.de/publikationen/barrierefreiheit-in-der-digitalen-verwaltung> Fraunhofer-Institut FOKUS, Kompetenzzentrum Öffentliche IT Berlin

#### **Ministerium für Landwirtschaft, Umwelt und Klimaschutz (MLUK)**

Referat Öffentlichkeitsarbeit, Internationale Kooperation

Henning-von-Tresckow-Straße 2-13, Haus S 14467 Potsdam Telefon: +49 (0)331 866-7237 E-Mail: [bestellung@mluk.brandenburg.de](mailto:bestellung%40mluk.brandenburg.de?subject=) Internet: [mluk.brandenburg.de](http://mluk.brandenburg.de) ode[r agrar-umwelt.brandenburg.de](http:// agrar-umwelt.brandenburg.de)

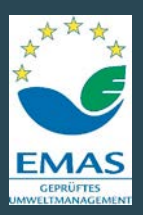

**KLIMA.** SCHUTZ. UMWELT. **Brandenburg handelt.**